## ☆Google Classroom にログインできない場合の対処法☆

- 1.「端末のポリシー違反に関するお知らせ」が出た場合(iPhone) iPhone から Google Classroom のアプリでログインしようとした際に「端末のポリシー違反に関するお知らせ」 が出てログインができないという問い合わせがありました。 以下の手順で対処してください。
- ① こんな画面がでたら…..

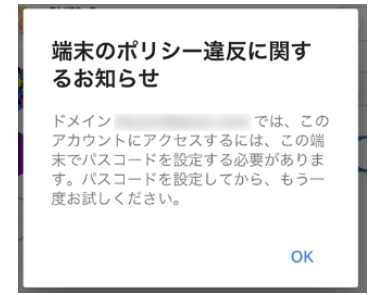

②**iPhone** 「設定」⇒「**Face ID** とパスコード」(機種によっては、「**Touch ID** とパスコード」から 「パスコードをオンする」を選択して、「パスコード」(暗証番号)を登録してください。 これで、ログインできるはずです。 ※パスコードについては、任意のものを各自で設定

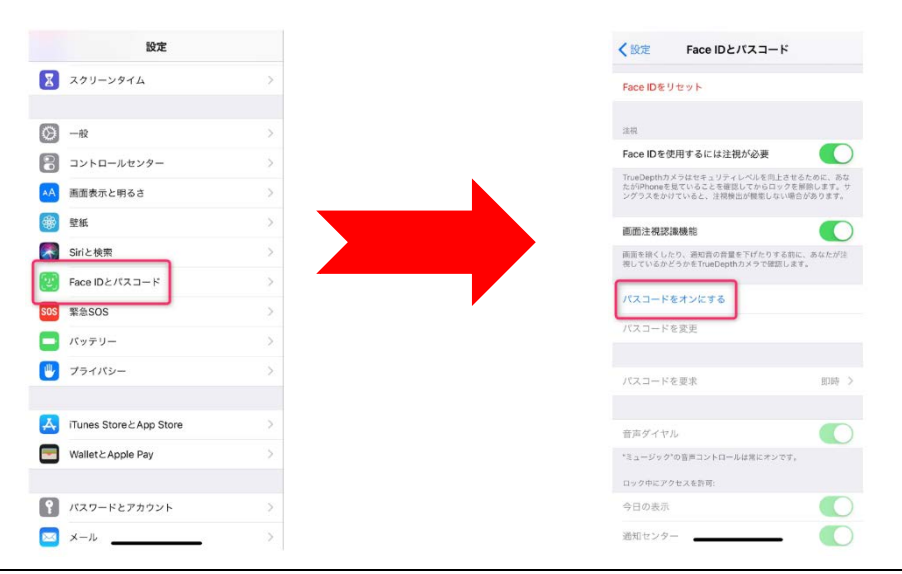

※この原因は、自分の iPhone がロックしていないと Google Classroom ではログインできないためです。 Google Classroom は、いったんログインするとログアウトするまで、ログインしたままになります。 紛失・盗難にあった場合のことを考え、iPhone をロックしないと使用できない仕様になっているようです。 Android についても、同様なことがあるかもしれません。スマートフォンをロックする設定で使用してくださ い。

2.Google Classroom アプリをインストールして、ログインできない場合 (Android・iPhone 共通) ①Google Classroom アプリを自分のスマートフォンにインストールする際に、保護者により、使用制限がかかっ いて、インストールしてログインできない場合があります。

保護者に確認してください。**Google Classroom** アプリの使用制限の解除または変更時、**PIN** またはパス ワードを入力して解除してください。この後は、アプリをインストールして、ログインしてください。 ※この場合の問い合わせについては、契約先の携帯会社に問い合わせてください。

3.すでに、Gmail アカウントを使っているためログインできない場合 (Android・iPhone 共通) もうすでに個人の Google アカウント(Gmail アカウント:×××@gmail.com)を使っている場合、アカウントの切 り替えが必要です。新たに Google Classroom にログインする際は、すでにログインしている Google アカウント ではなく、別アカウントを追加(作成)して、ログインしてください。 ※**Google Classroom** で使用するアカウントは、×××××**@isurugi-h.tym.ed.jp** のアカウントです。